## Cómo pagar tu servicio en la app de BBVA

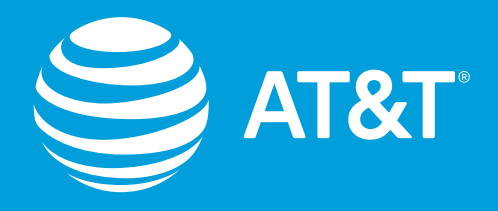

## • Selecciona **Nuevo Servicio**

- Teclea el Número de Convenio o Contrato indicado en tu factura y Buscar.
- Selecciona la razón social AT&T.

• Aparecerá el comprobante de la transacción exitosa y la opción para enviarlo por mail como respaldo de tu pago.

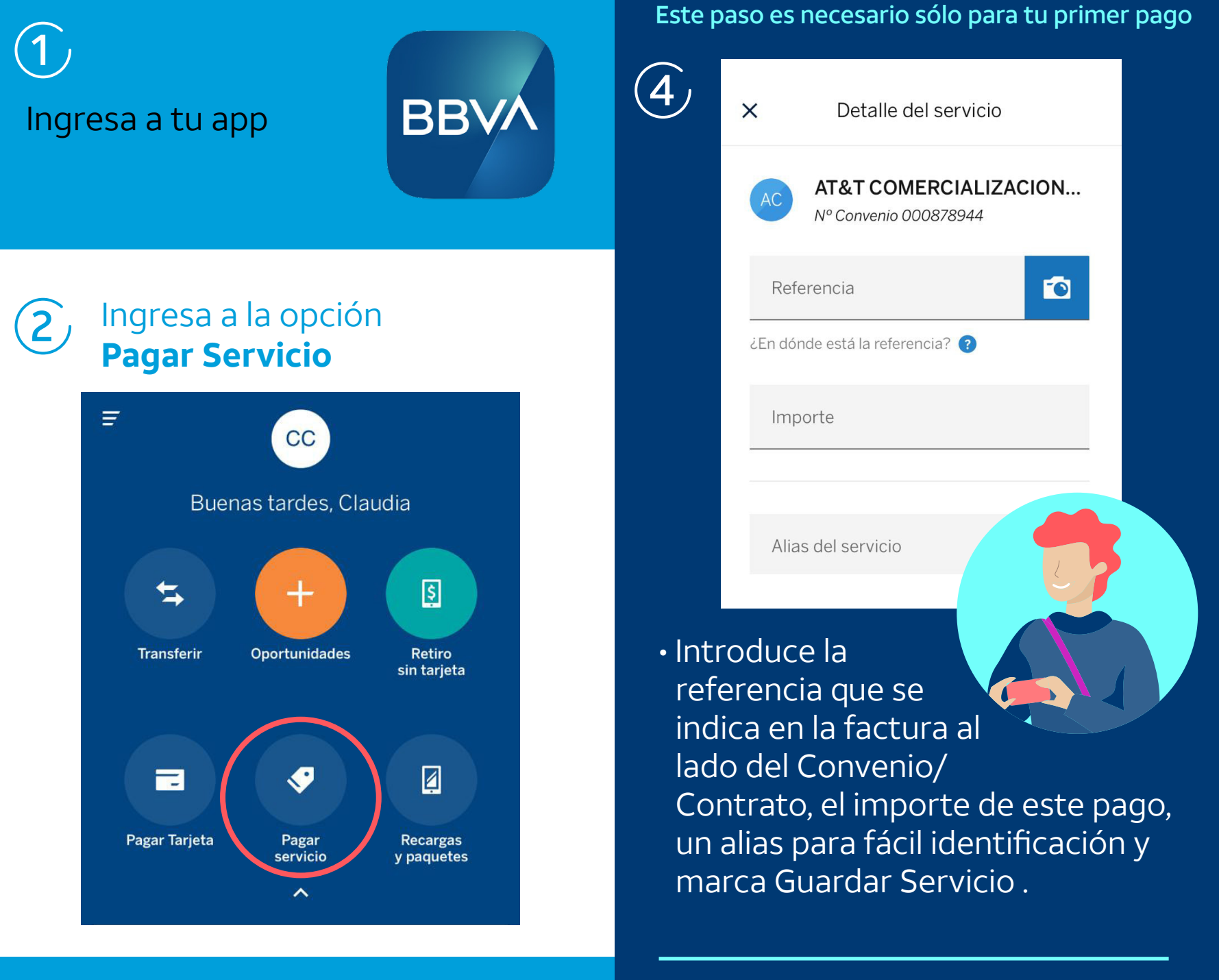

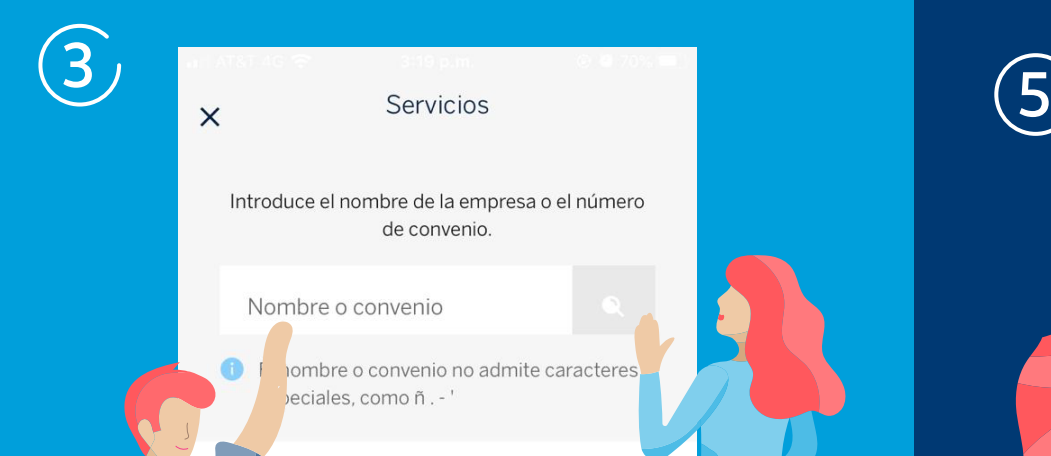

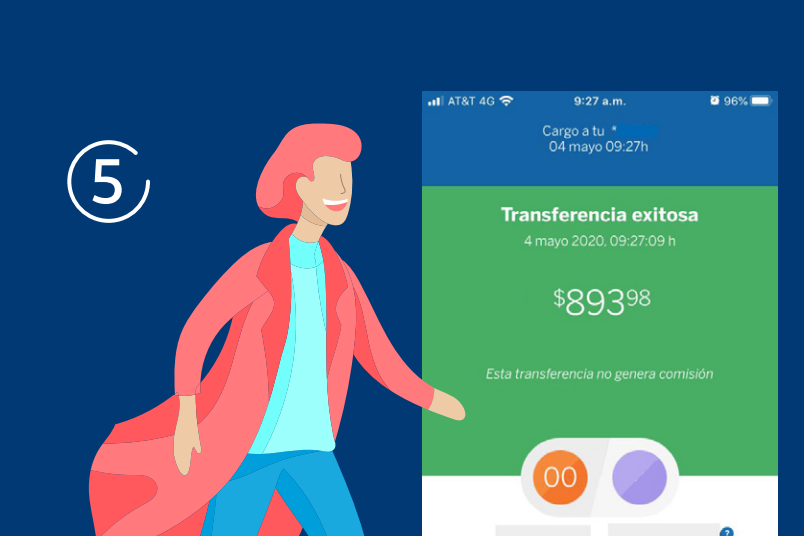

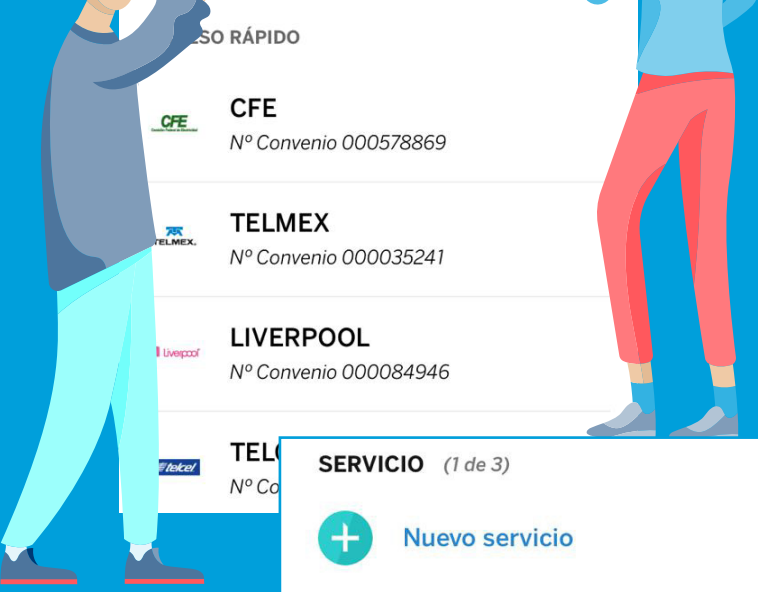

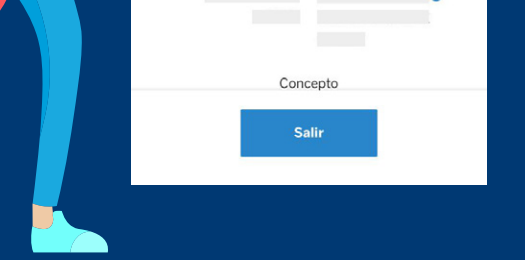

## Este paso es necesario sólo para tu primer pago

La próxima vez que pagues, solo ingresa a la app del Banco: · Elige Pago de Servicio · Selecciona por el alias el pago a AT&T · Ajusta el importe si es necesario y manda el pago. ¡Listo!